# **FELADAT LEÍRÁSA**

Határozzuk meg az alábbi vékony gumimembrán deformált alakját és a benne ébredő feszültségeket abban az esetben ha a négyzet éleit 600 mm-re kihúzzuk mindkét irányban!

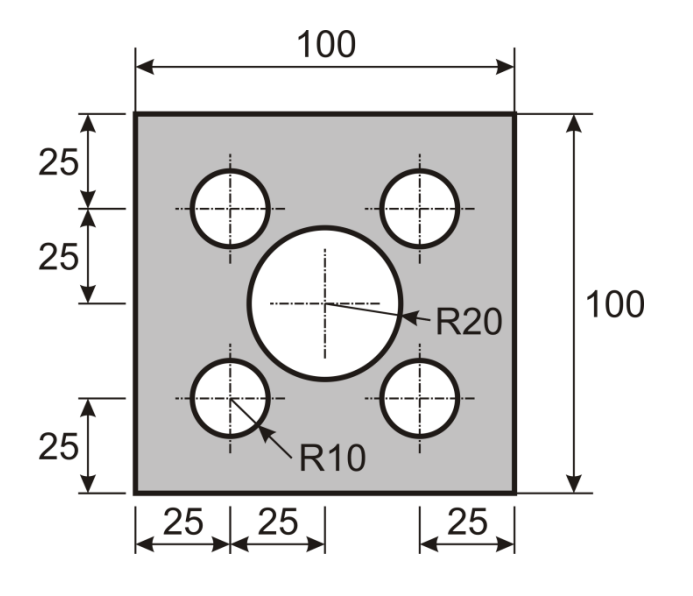

# **MEGOLDÁS ANSYS-BAN**

ANSYS indítása, majd válasszunk munkakönyvtárat és *jobname*-t. A munkakönyvtár legyen pl. D:\NEPTUNKOD.

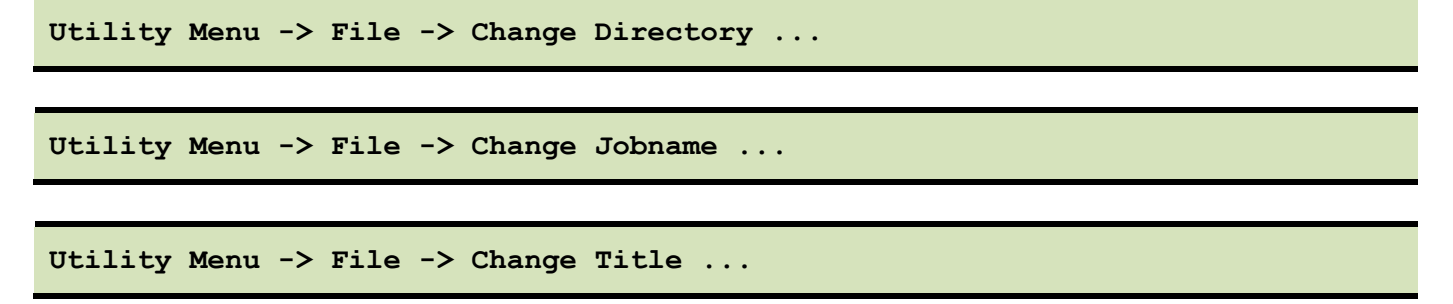

# **GEOMETRIA MEGADÁSA**

A geometria megrajzolásához egy négyzetet definiálunk, amiből aztán kivágjuk a kör alakú kivágásokat. Készítsük el a négyzetet:

**Main Menu -> Preprocessor -> Modeling -> Create -> Areas -> Rectangle -> By 2 Corners**

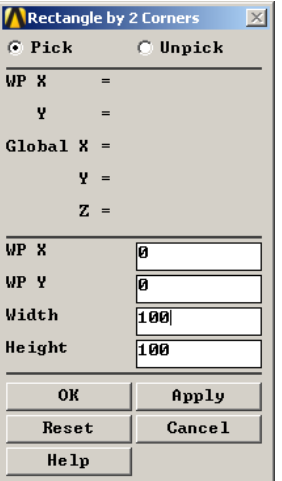

Készítsük el az 5 kör felületet:

# **Main Menu -> Preprocessor -> Modeling -> Create -> Areas -> Circle -> Solid Circle**

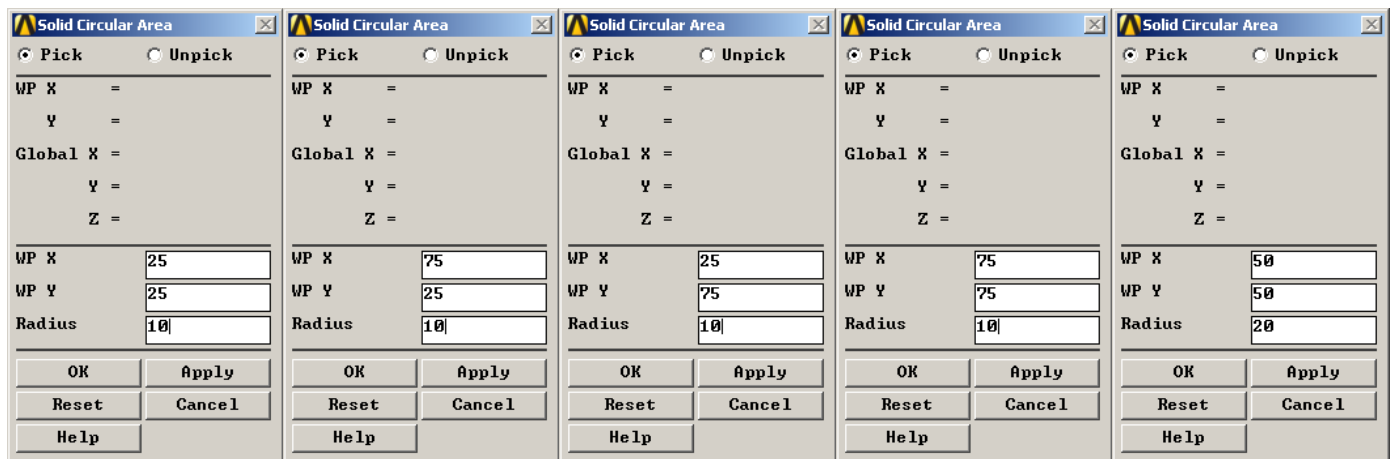

## Vágjuk ki őket a négyzetből:

```
Main Menu -> Preprocessor -> Modeling -> Operate -> Booleans -> Substract -> 
Areas
```
Elsőként azt a terület kell kiválasztani, amiből kivágni szeretnénk. Válasszuk ki a négyzetet. Kattintsunk a közepére.Figyelmeztetést kapunk, hogy ott két terület van. Ha jót választott ki a program akkor **OK**, ha nem akkor **Next** gomb majd **OK**. **OK**. Majd ezt követően azokat válasszuk ki amit kivágni szeretnénk: 5 kör. **OK**.

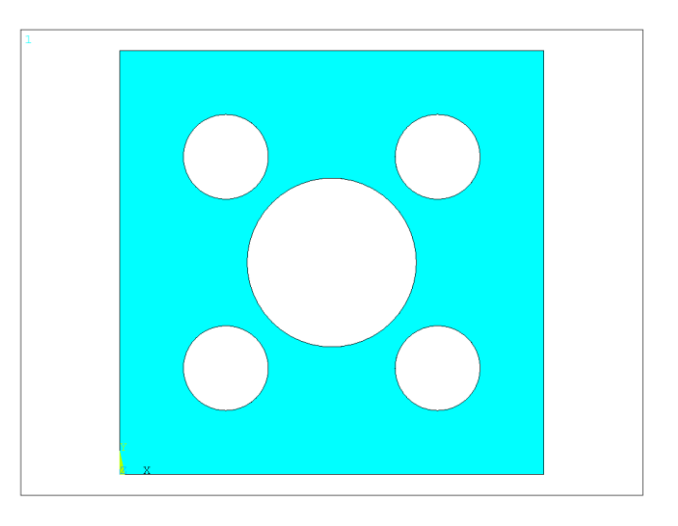

#### **ANYAGTULAJDONSÁG MEGADÁSA**

A gumi nagy rugalmas alakváltozásokra képes, emiatt a Hooke-törvény már nem használható. A nagy alakváltozások melletti rugalmas deformációk leírásához a hiperelasztikus anyagmodelleket használhatjuk. Számos ilyen anyagmodell létezik, melyek nagy része be is van építve az ANSYS-ba. Az egyes modellekben lévő anyagparaméeterek meghatározása sokszor nem triviális feladat. Az anyagparamétereket minden egyes anyaghoz elő kell állítani mérési adatok felhasználásával. Jelen segédlet nem tér erre a feladatra. Most ennél a példánál egy szakirodalomból választott anyagparaméter sereget fogunk használni az Arruda-Boyce-féle hiperelasztikus modellhez.

Válasszuk ki ezt a hiperelasztikus anyagmodellt:

```
Main Menu -> Preprocessor -> Material Props -> Material Models / Structural 
/ Nonlinear / Elastic / Hyperelastic / Arruda-Boyce
```
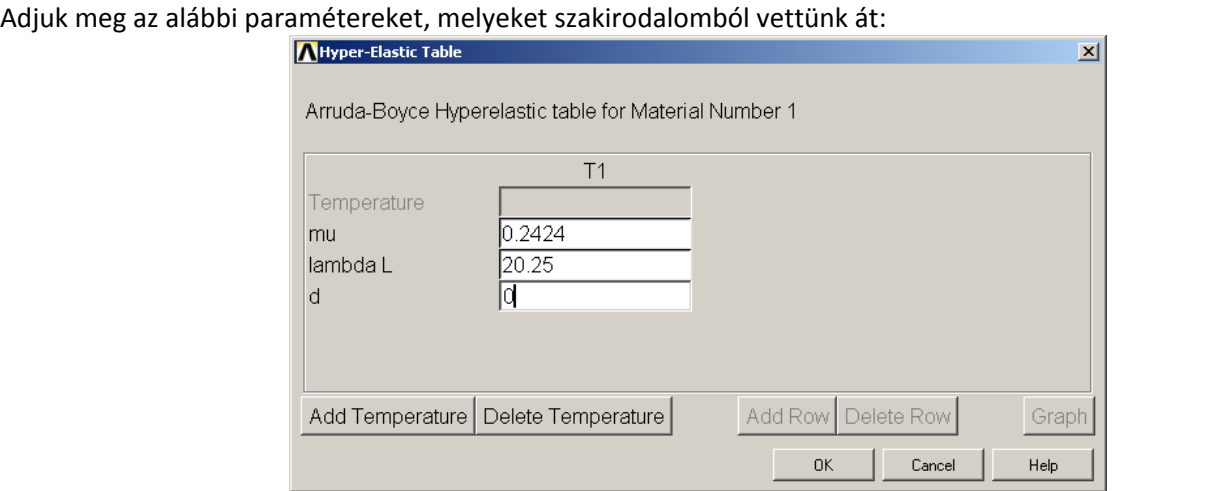

#### **ELEMTÍPUS MEGADÁSA**

A gumi membrán a síkra merőleges irányban szabadon deformálódhat, emiatt sík feszültségi állapottal modellezhető a feladat. Négycsomópontos síkelemet választunk:

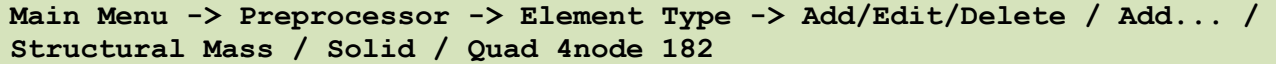

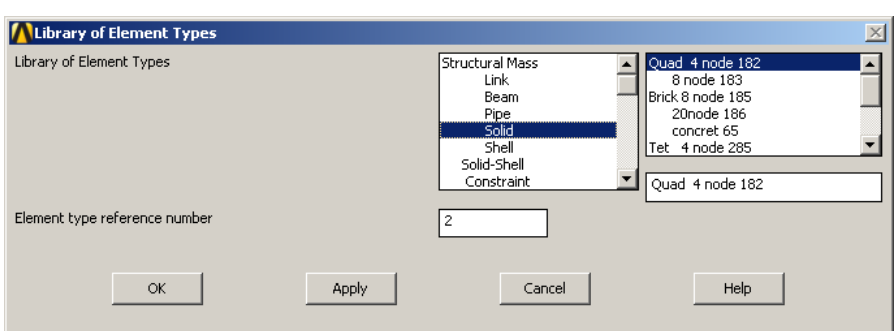

Az Options-on belül maradhat minden a *default* beállításokon:

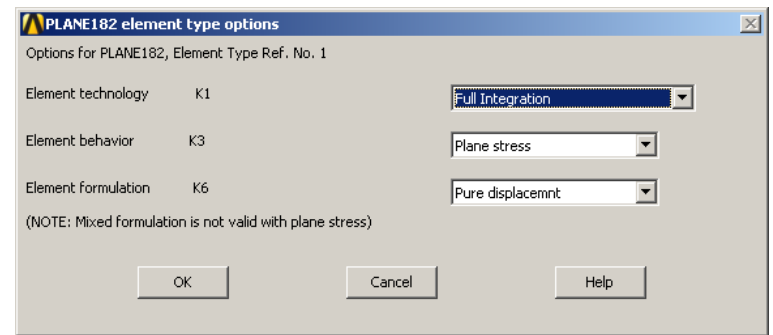

#### Legyen a globális elemméret 3 mm.

```
Main Menu -> Preprocessor -> Meshing -> Size Cntrls -> ManualSize -> Global 
-> Size
```
SIZE mezőbe írjunk 3-at, majd **OK**.

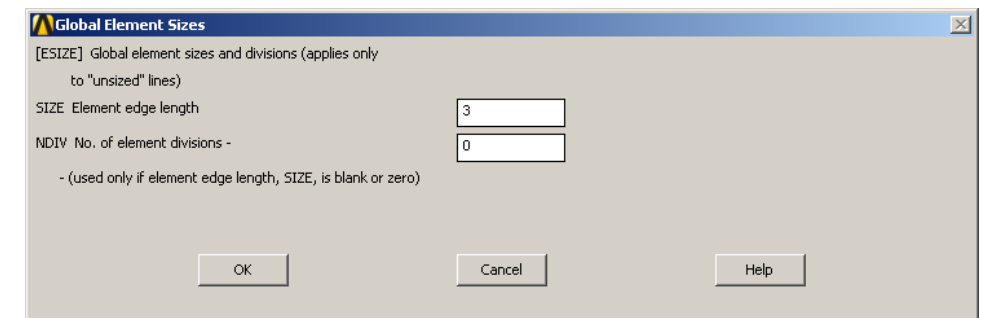

#### Végezzük el a hálózást:

```
Main Menu -> Preprocessor -> Meshing -> Mesh -> Areas -> Free
```
Felugró ablakban **Pick All** majd **OK**. Figyelmeztetésre **OK**. Néhol alkalmazott háromszög elemeket is, de ezt elfogadhatjuk.

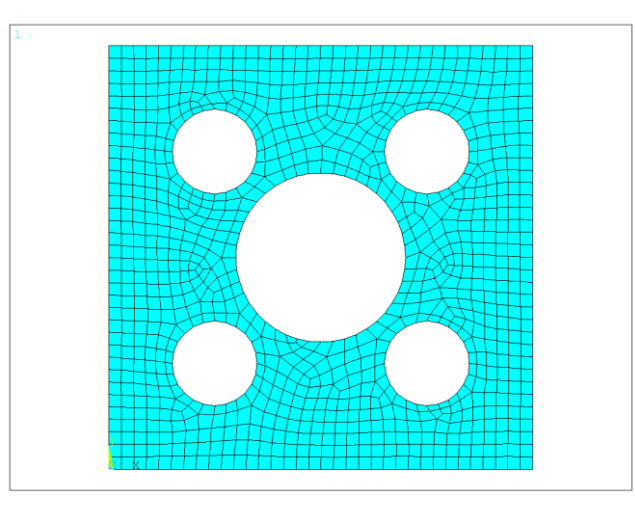

#### **KINEMATIKAI PEREMFELTÉTELEK MEGADÁSA**

Alsó lapon az Y-irányú elmozdulás kötött, míg a bal oldali élen az X-irányú almozdulás:

```
Main Menu -> Solution -> Define Loads -> Apply -> Structural -> Displacement 
-> On Lines
```
Válasszuk ki az alsó élt, majd adjuk meg az elmozdulás értékét:

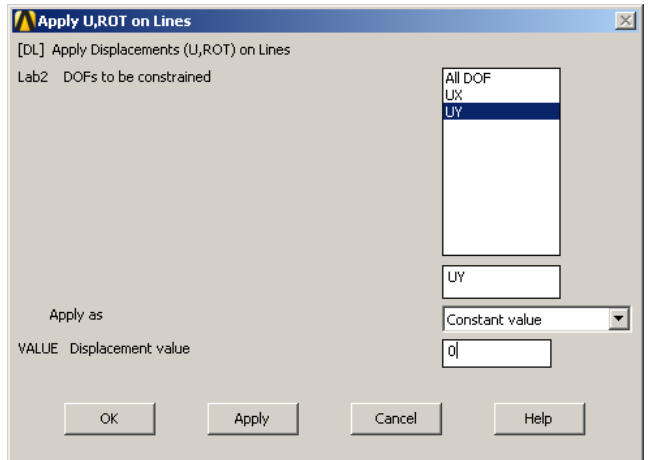

## Bal oldali élnél:

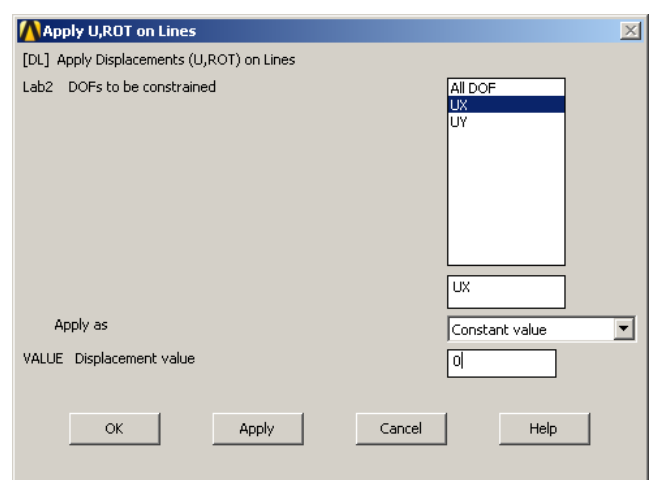

#### Adjuk meg, hogy a felső élt Y-irányban mozdítjuk el 500mm-rel, míg a jobb oldali élt X-irányban:

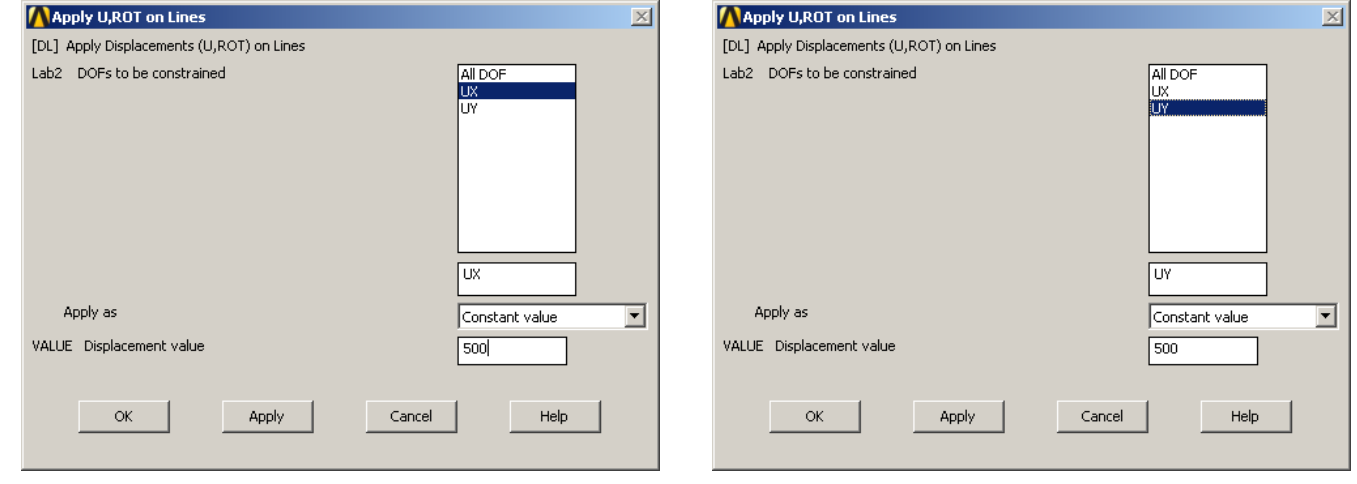

### **MEGOLDÁS**

A hiperelasztikus anyagmodell használatához be kell állítani, hogy nagy alakváltozások vannak:

# **Main Menu -> Solution -> Analysis Type -> Sol'n Controls**

Az **Analysis Options** legördülő menüből válasszuk ki a **Large Displacement Static**-ot. A **Frequency** listában állítsuk át **Write every substep** opcióra azért, hogy a nemlineáris megoldás során minden *increment*-nél mentse el a megoldásokat, ne csak a végállapothoz tartozót. Alapból a nemlineáris megoldónál automatikus *increment* választást használ. Ezt most kézzel állítsuk át úgy, hogy 20 lépésben oldja meg a feladatot. **Automatic time stepping** opció legyen **Off**, majd a Number of substep **20**.

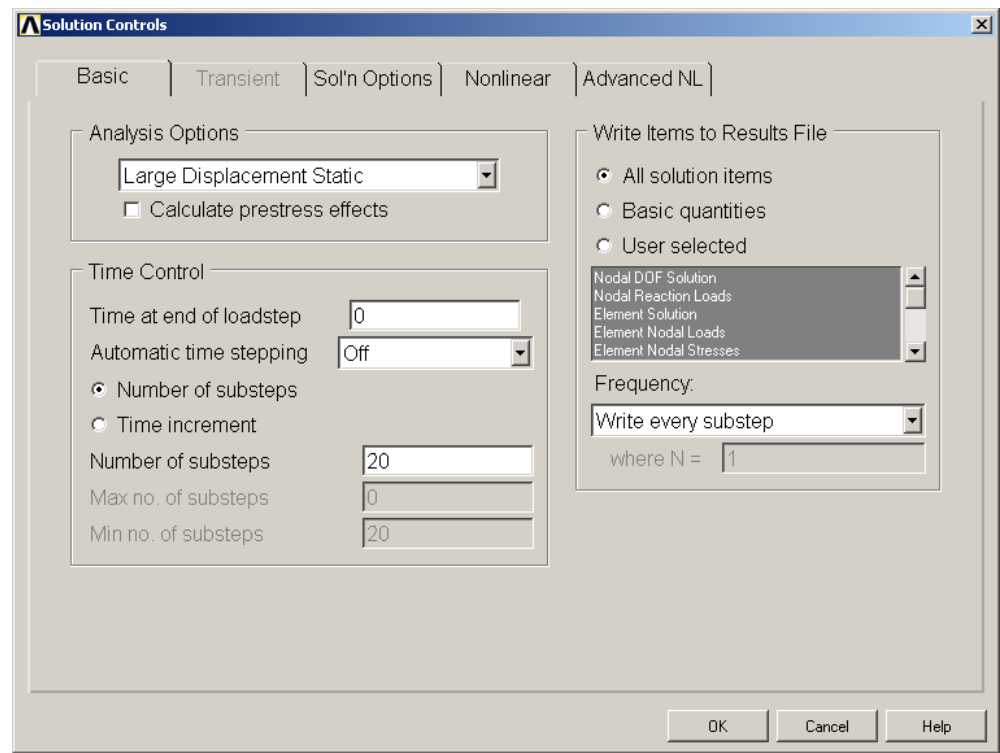

# Megoldás: **Main Menu -> Solution -> Solve -> Current LS**

Felugró ablakban OK. Ha kész akkor az értesítés ablak jelenik meg, hogy "Solution is done!". Close. A /STATUS ablakot is bezárhatjuk.

# **EREDMÉNYEK MEGJELENÍTÉSE**

Jelenítsük meg a deformált alakot:

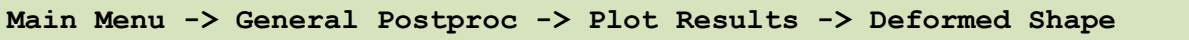

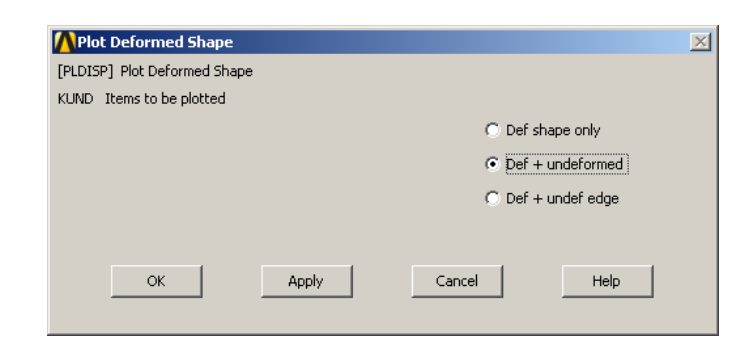

Állítsuk a nagyításon, hogy kiférjen az ablakban:

**Utility Menu -> PlotCtrls -> View Settings -> Magnification ...**

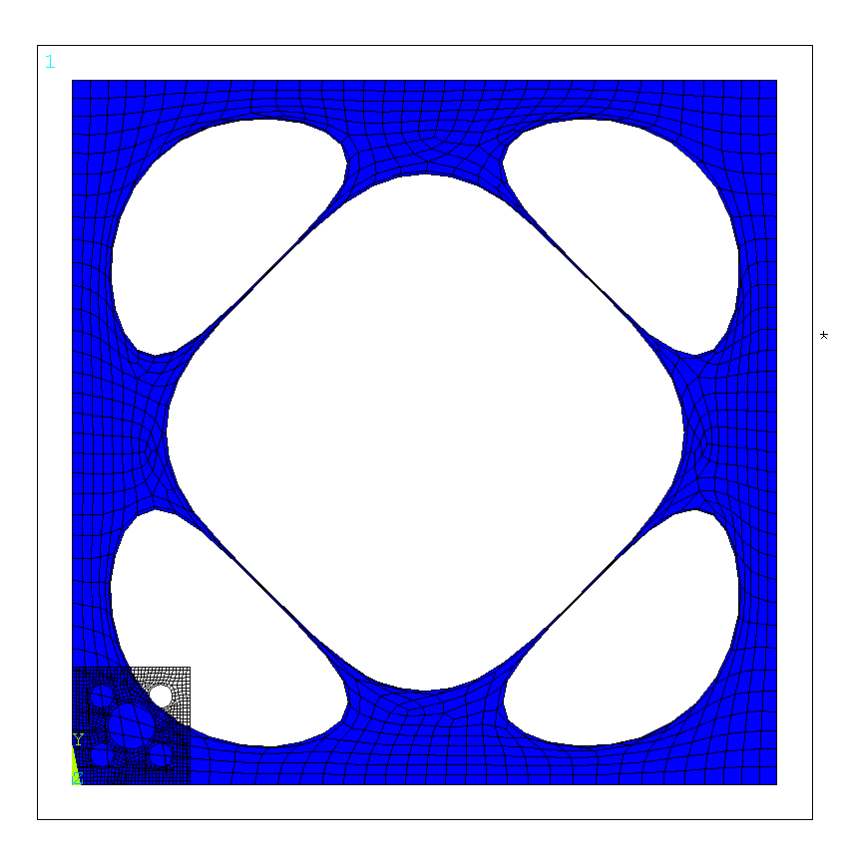

Jelenítsük meg a HMH-féle egyenértékű feszültséget:

**Main Menu -> General Postproc -> Plot Results -> Contour Plot -> Nodal Solu -> Nodal Solution -> Stress -> von Mises stress**

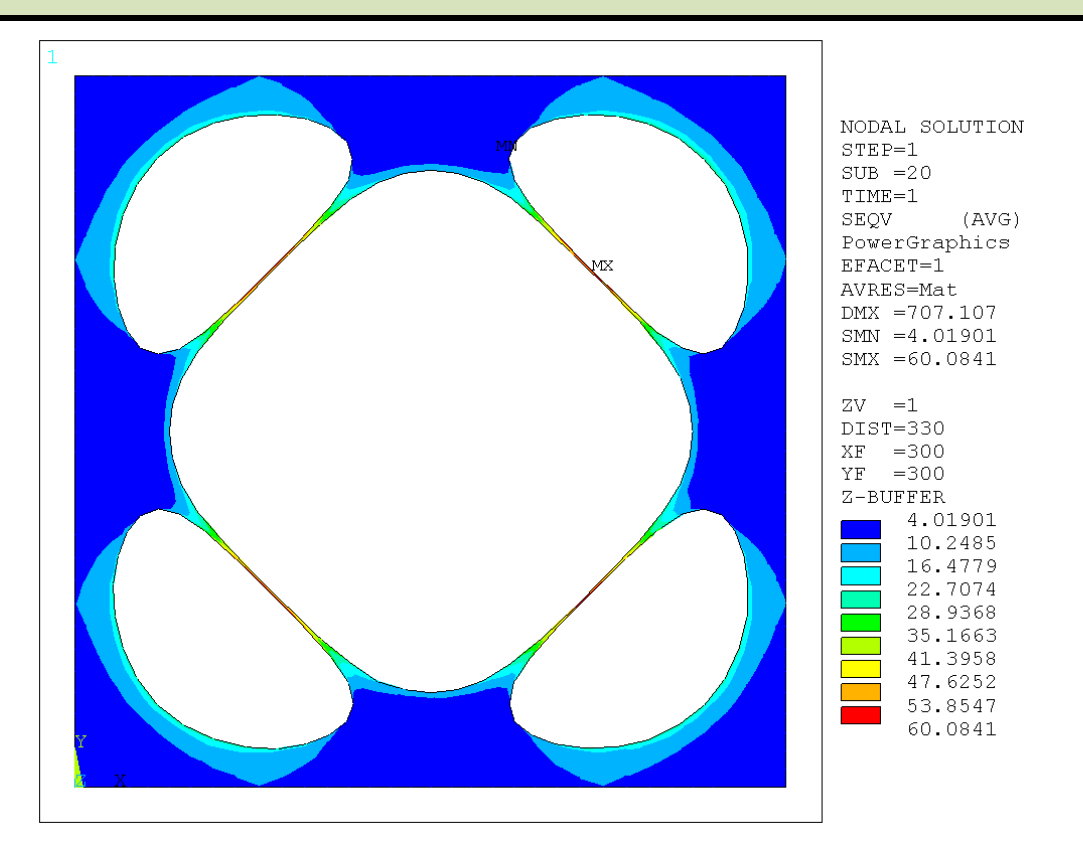

Hasznos lehet az eredmények megjelenítése úgy, hogy megjeleníteni kívánt értékeket a kezdeti geometrián plottoltatjuk ki. Ehhez állítsuk át a megjelenítést:

**Main Menu -> General Postproc -> Plot Results -> Contour Plot -> Nodal Solu -> Nodal Solution -> Stress -> von Mises stress**

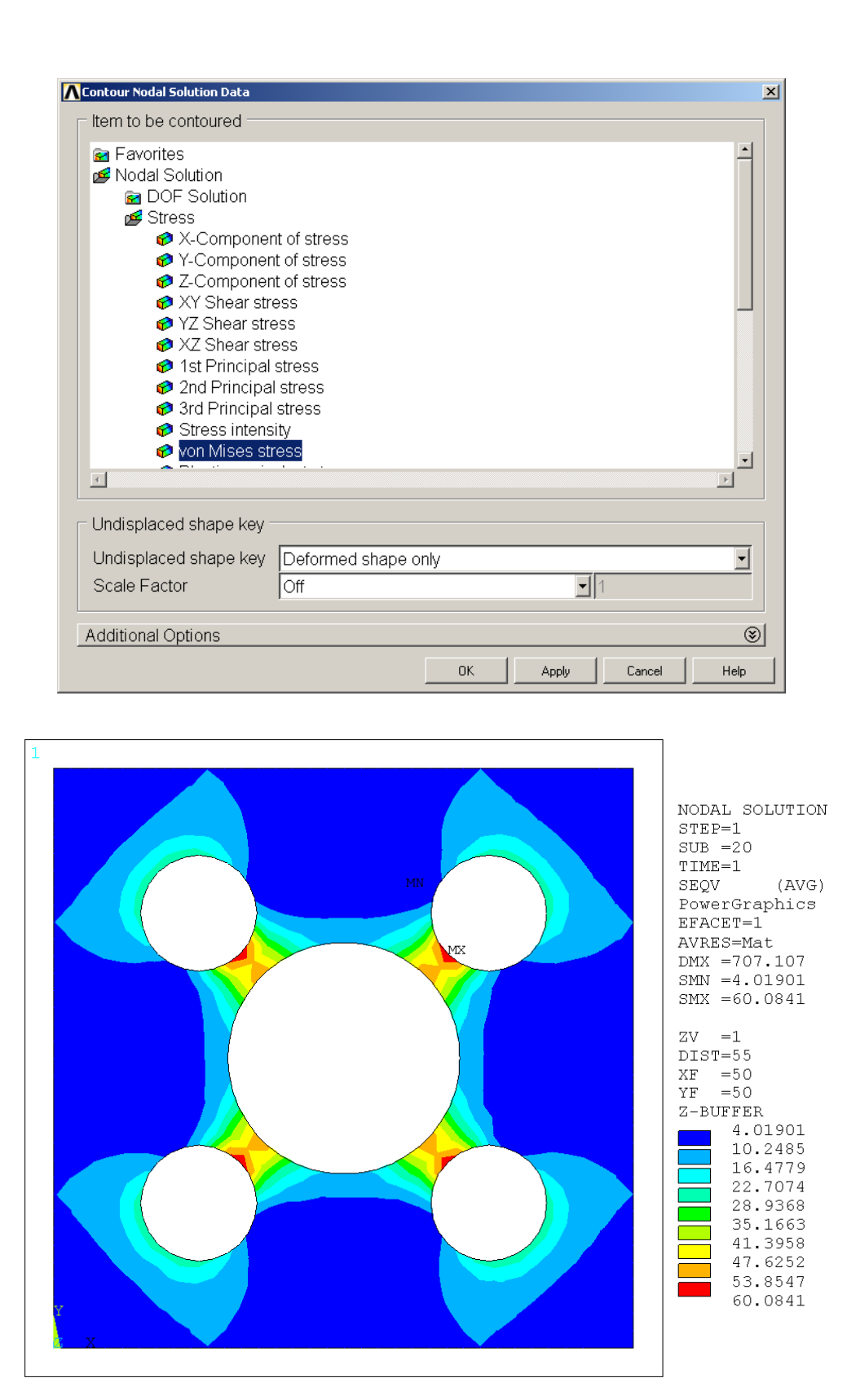

A nemlineáris feladatot 20 lépés alkalmazásával oldottuk meg. Nézzük meg egy tetszőleges csomópontban, hogy miképpen alakul a megoldás a terhelés során.

#### **Main Menu -> TimeHist Postpr**

Felugró ablakban bal oldalon felül gomb zöld kereszttel "Add Data". Felugró ablakbvan válaszszuk ki a von Mises-t. Felugró ablakban kéri hogy válasszuk ki a csomópontokat amik érdekelnek. Kattintsuk például arra a helyre ahol a maximális érték adódott, majd **OK**. Kattintsunk a harmadik gombra "**Graph Data**", majd zárjuk be az ablakot. Megkapjuk hogy a terhelés során miképpen változik a kiválasztott érték. Fontos megjegyezni, hogy alap esetben az idő 0 és 1 között van definiálva, ahol az 1 tartozik a teljes ráadott terheléshez. Ilyen értelemben akár mint egy arány tekinthető.

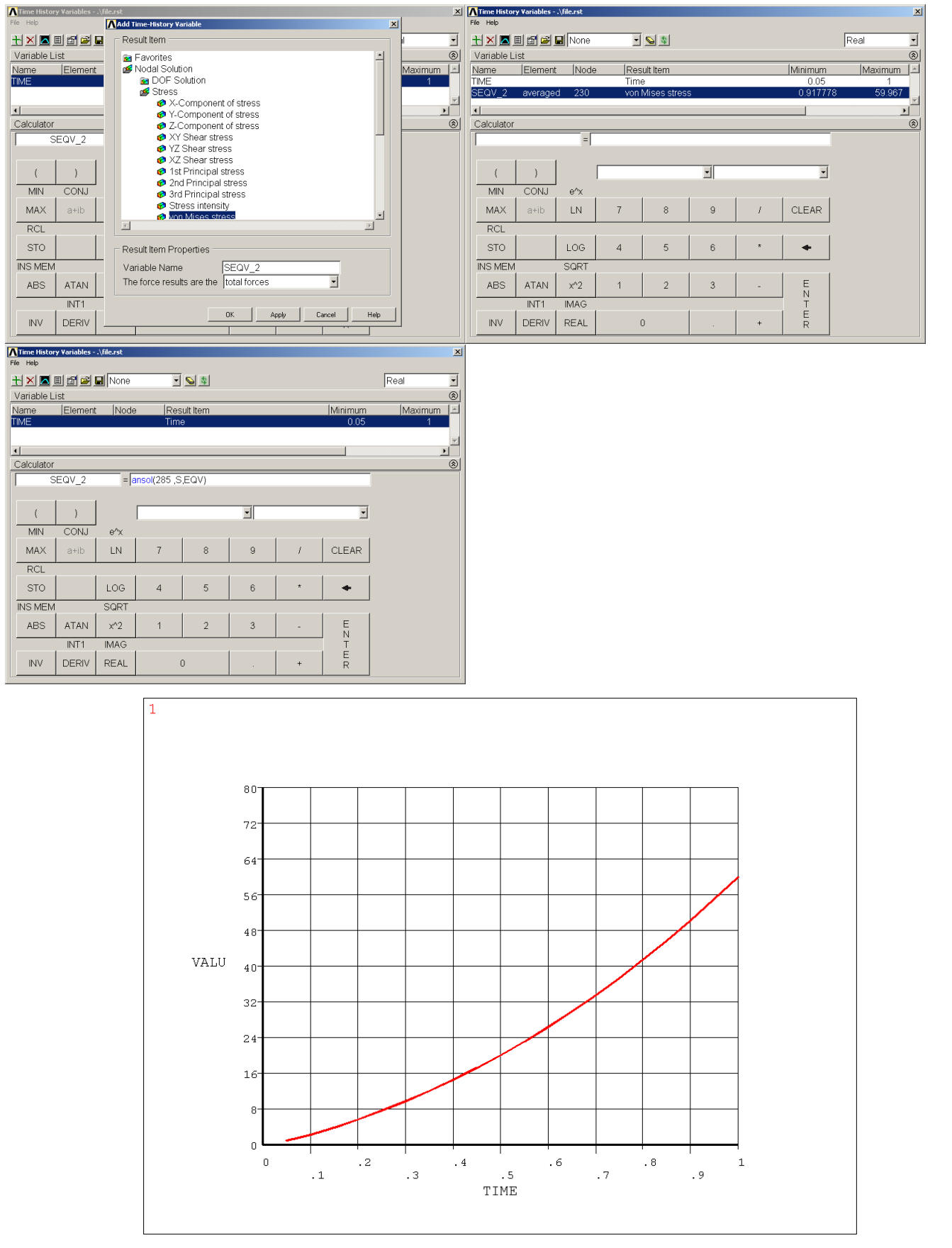

Nézzük meg, hogy az egyes incrementekhez milyen megoldások tartoznak:

**Main Menu -> General Postproc -> Results Viewer**

Felugró ablakban válasszuk ki a megjeleníteni kívánt mennyiséget majd kattintsunk a **Plot Results** gombra.

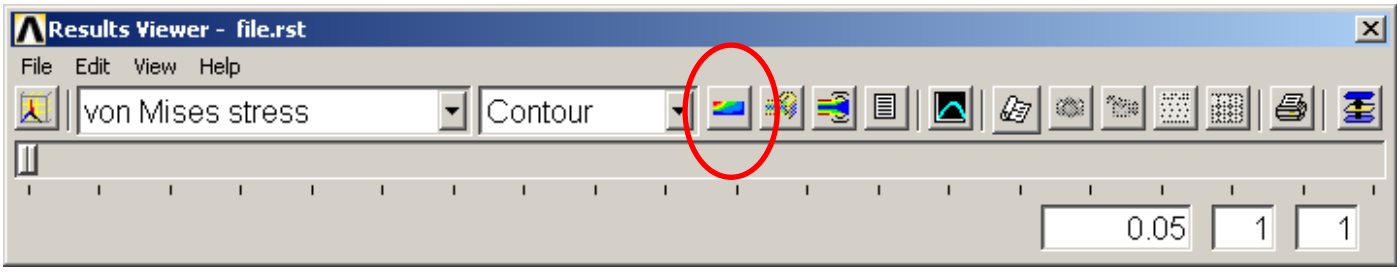

A csúszkával tudjuk kiválasztani, hogy melyik *increment*-hez akarjuk kirajzoltatni a megoldásokat. Szükség esetén animálhatjuk is az eredményeket.